$\geq$ 

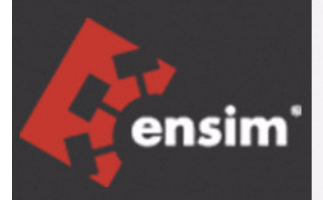

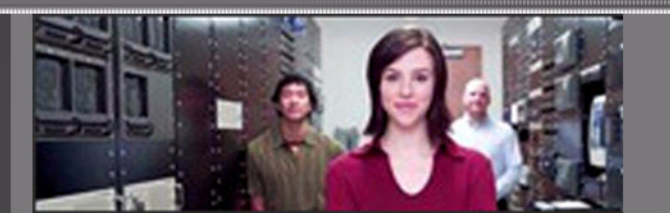

# Ensim® Pro 10.0.0 for Linux® Customization Guide

Published: May 29, 2006

© 2006 Ensim Corporation. All rights reserved.

This document contains information proprietary to Ensim Corporation and its receipt or possession does not convey any rights to reproduce, disclose, manufacture, or sell anything it might describe. Reproduction, disclosure, or use without Ensim's specific written authorization is strictly forbidden.

Ensim Corporation makes no representations or warranties with respect to the contents or use of this document. It also reserves the right to revise this publication and make changes to the content at any time, without the obligation to notify any person or entity of such revisions or changes.

Further, Ensim Corporation assumes no responsibility or liability for any errors or inaccuracies, makes no warranty of any kind (express, implied or statutory) with respect to the contents or use of the information, and expressly disclaims any and all warranties of merchantability, fitness for particular purposes, and non-infringement of third party rights.

Ensim and the Ensim logo are registered trademarks of Ensim Corporation.

All other trademarks are the property of their respective owners.

#### **CORPORATE HEADQUARTERS**

Ensim Corporation 1366 Borregas Avenue Sunnyvale, CA 94089 (408) 745-3300

#### **www.ensim.com**

*eplpro1000\_customization\_guide*

# **Contents**

### About this guide

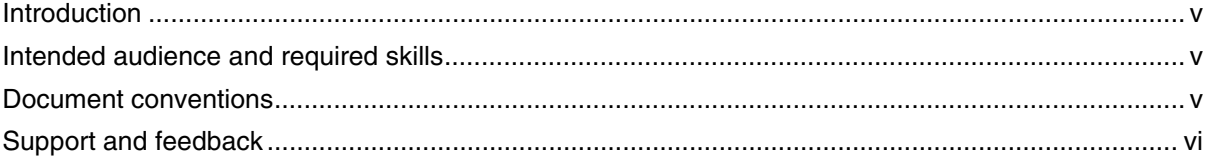

### **Chapter 1** Overview of customizations

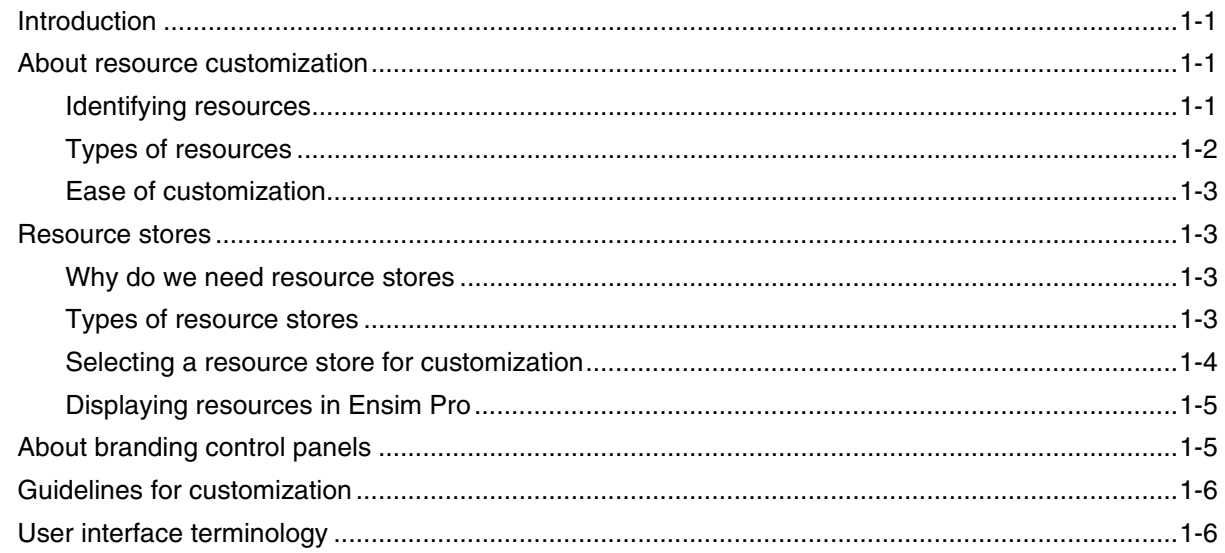

### Chapter 2 About the resource customization tool

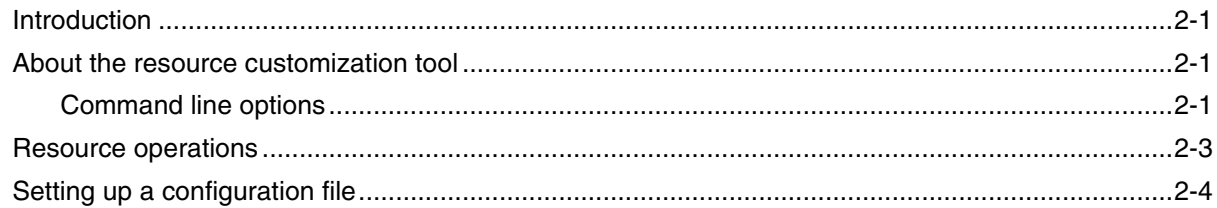

### **Chapter 3**

### Customizing a skin

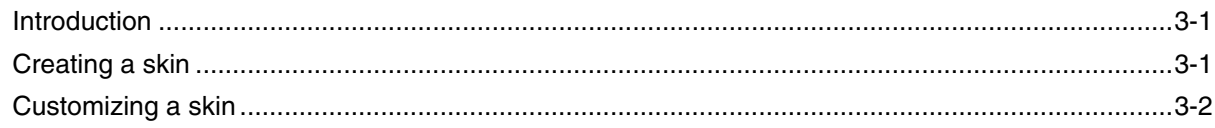

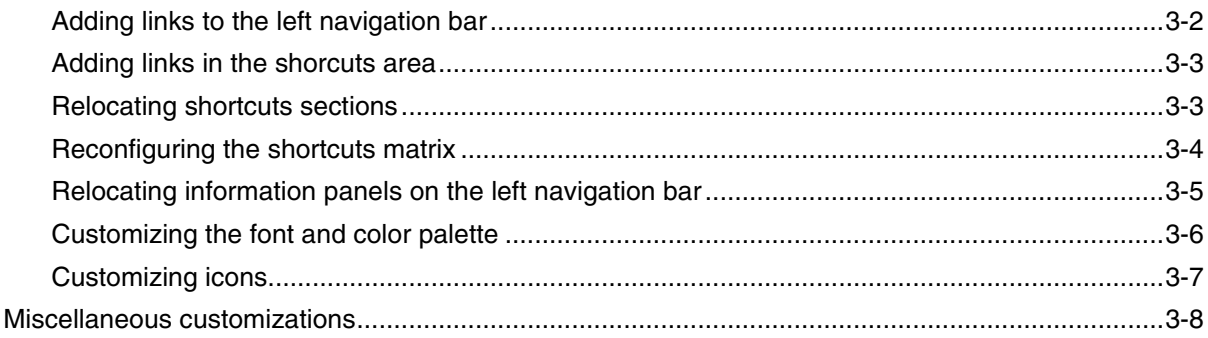

# **Appendix A**<br>List of referenced images

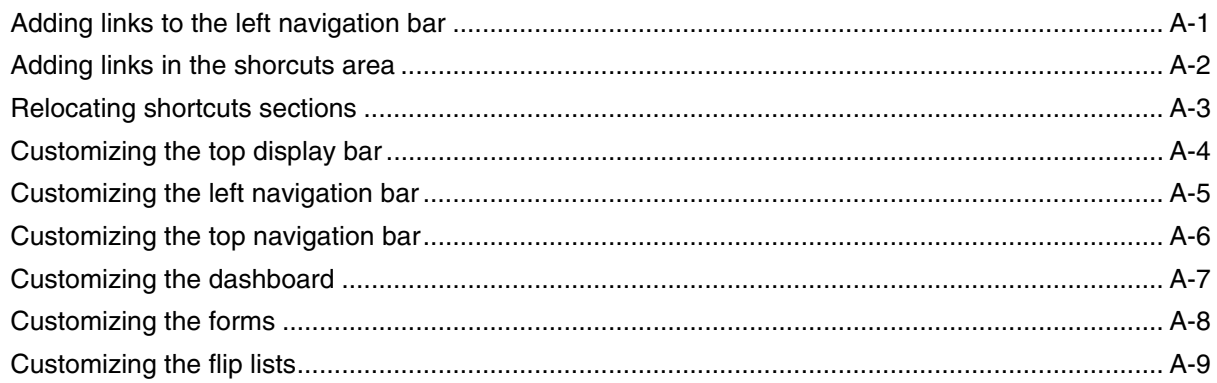

# **About this guide**

### <span id="page-4-1"></span><span id="page-4-0"></span>**Introduction**

This guide provides instructions for customizing  $Ensim<sup>®</sup> Pro 10.0.0$  for Linux<sup>®</sup>. Ensim Pro is a robust control panel solution for small and large professional hosting providers that runs on a Linux server running any of the following operating systems—CentOS 4.1 (Community Enterprise Operating System), CentOS 4.2, CentOS 4.3, RHEL 4 (Red Hat® Enterprise Linux ES Release 4), FC 4 (Fedora™ Core 4), and FC 2.

For simplicity, Ensim Pro 10.0.0 for Linux is referred to as "Ensim Pro" throughout the document.

Chapters in this guide include:

- [Chapter 1, "Overview of customizations"](#page-6-4)
- [Chapter 2, "About the resource customization tool"](#page-14-4)
- [Chapter 3, "Customizing a skin"](#page-18-3)
- [Appendix A, "List of referenced images"](#page-26-2)

### <span id="page-4-2"></span>**Intended audience and required skills**

This guide is intended for those who want to customize the look and feel of Ensim Pro. To use this document, you need to be proficient in HTML, CSS, XSL, and XML. You also need to be familiar with the Linux platform.

### <span id="page-4-4"></span><span id="page-4-3"></span>**Document conventions**

Throughout this guide, specific fonts are used to identify computer input, output, and interface elements. [Table 1](#page-4-4) lists the typographic conventions used in this guide.

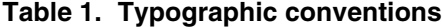

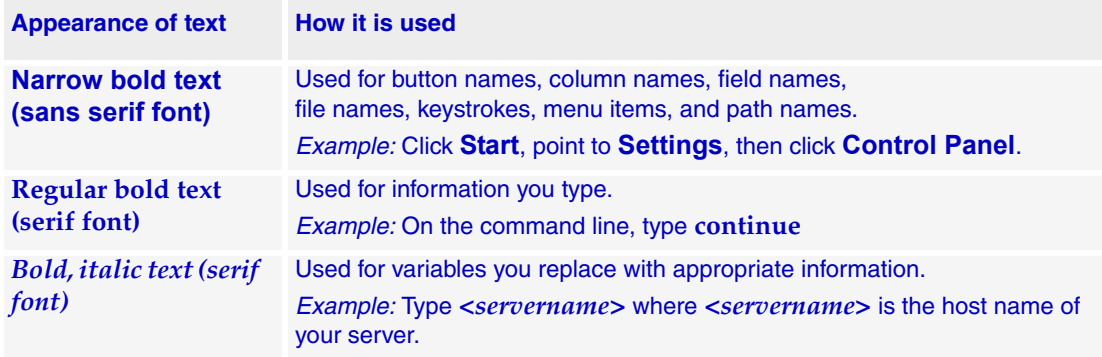

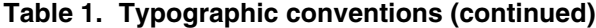

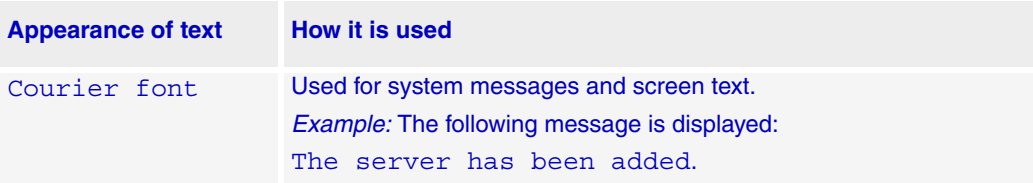

#### $\mathbb{Z}$  Tip

In addition, key information is sometimes displayed using special headings and formats, such as this one, to make it stand out from regular text.

### <span id="page-5-0"></span>**Support and feedback**

For Ensim online support or feedback, use the following links:

- <http://support.ensim.com> to access product downloads and documentation
- <https://onlinesupport.ensim.com> to file a support ticket or request online support
- [http://onlinesupport.ensim.com/kb\\_search.asp?product=lwp](http://onlinesupport.ensim.com/kb_search.asp?product=lwp) to search the knowledge base
- <http://www.ensim.com/about/feedback.asp>to provide feedback to Ensim

#### Mote

All customers receive passwords that allow access to the Ensim Support site. If you do not have a password, contact your organization's liaison to Ensim.

# <span id="page-6-4"></span>**Overview of customizations**

### <span id="page-6-1"></span><span id="page-6-0"></span>**Introduction**

This chapter introduces the concepts and terminologies used to explain customization.

Topics include:

- ["About resource customization" on page 1-1](#page-6-2)
- ["Resource stores" on page 1-3](#page-8-1)
- ["About branding control panels" on page 1-5](#page-10-1)
- ["Guidelines for customization" on page 1-6](#page-11-0)
- ["User interface terminology" on page 1-6](#page-11-1)

### <span id="page-6-2"></span>**About resource customization**

A resource is a customizable unit that can be broadly classified into two types—dynamic and static . A dynamic resource is a resource that resolves to application code and executes dynamically on the server. For example, when you log into Ensim Pro control panel and click on the option *List Sites*, the action executes application code to obtain the required result.

A static resource is a resource that resolves to a static file on the server, for example, an image displayed in Ensim Pro is a static resource as it resolves to a static image file on the server. *This document explains static resource customization.* 

### <span id="page-6-3"></span>**Identifying resources**

The customizations described in this document refer to static resource customizations. To easily distinguish a static resource from a dynamic resource, look for the keyword **/static/** in the Web URL of the page. For example, the URL of an image reads as follows: **https://** *<server\_name>***/static/images/sites.gif**. Every static resource in Ensim Pro is identified by the keyword **/static/** in the Web URL.

### <span id="page-7-0"></span>**Types of resources**

The static resources of Ensim Pro are organized according to the type of the resource to which they belong. There are 5 types of static resources in Ensim Pro.

The static resources are:

- **XML files** (*Short name:* xml). XML files contain information that specify the position of links on the left and top navigation bars, the dashboard, the shortcuts, and the top information panel at different administrative levels.
- **XSL stylesheets** (*Short name:* xsl). XSL stylesheets are files that define the layouts of the top information panel, the left and top navigation bars, the shortcuts, and the dashboard at different administrative levels.
- **JavaScript files** (*Short name:* js). JavaScript files are files that perform client-side parameter validation and render the contents of flip lists.
- **Image files** (*Short name:* images). Image files are icons of different types, such as *.gif*, *.jpeg*, *.png*, displayed in the control panel.
- **HTML stylesheets** (*Short name:* css). HTML stylesheets are files that define the visual appearance of the control panel.

[Figure 1-1](#page-7-1) illustrates the file structure of the customizable resources.

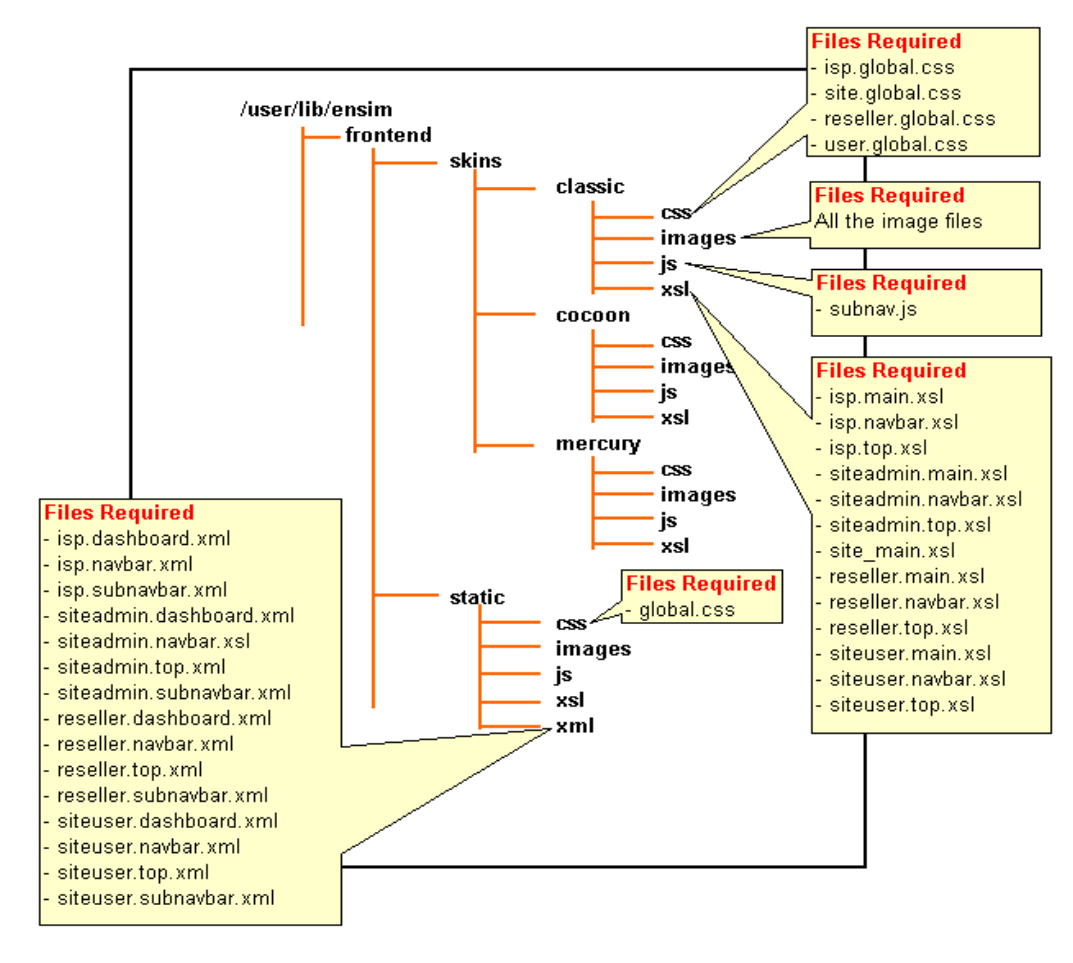

<span id="page-7-1"></span>*Figure 1-1. File structure of resources*

#### <span id="page-8-0"></span>**Ease of customization**

Earlier versions of Ensim Pro required technical proficiency in python and familiarity with the application logic to perform customizations. Ensim Pro has now revamped its software framework to segregate the presentation layer from the application logic. This design philosophy brings a whole new array of possibilities to Ensim Pro customization besides making it more accessible and straightforward. You can now customize any section of the control panel with minimal effort.

The skins use CSS and XSL style sheets to transform XML content and generate an HTML Web page. To customize the control panel, you need to have a working knowledge of HTML, CSS, XSL, XML, and JavaScript. Whenever you customize, you simply make a custom copy of the file you want to customize using the customization tool **resourceop**, then make the changes to your custom file. This ensures that you can reload the default settings, at any time, if necessary.

### <span id="page-8-1"></span>**Resource stores**

A resource store is a collection of resources that identify customizable resources in accordance with the scope and impact of their customizations.

### <span id="page-8-2"></span>**Why do we need resource stores**

Ensim Pro offers a suite of 3 skins—*Cocoon*, *Mercury*, and *Classic*. In addition, Server Administrators, Reseller Administrators, and Site Administrators can choose to create or customize their control panel and extend this suite. Many of the resources used by skins are common across all skins and do not need to be customized for each skin. For the sake of efficiency, these resources are not duplicated for each skin. For instance, the JavaScript file **validate.js** performs client-side parameter validation and is common across all skins because it does not affect the visual configuration of a skin.

On the other hand, there are resources that are different for each skin, because they affect its visual configuration. These resources define the look and feel of that particular skin and are therefore skin-specific. For example, the HTML stylesheet **isp.global.css**, which defines the look and feel of the Server Administrator control panel is a skin-specific file.

To delineate these resources according to the scope and impact of their customizations, Ensim Pro introduces the concept of **resource stores**.

#### <span id="page-8-3"></span>**Types of resource stores**

Ensim Pro provides the following resource stores:

- **Default store.** This store contains resources that are used in common by all the skins on Ensim Pro. Typically, these resources are XML files and JavaScript files and do not affect the visual appearance of the control panel. There is only one Default store in Ensim Pro. The Default store is located at /usr/lib/ensim/frontend/static/.
- **Skin stores.** This store contains various types of resources that combine to define the look and feel of the control panel. The resources for each skin are stored in independent skin stores since the look and feel of the control panel varies according to the skin. The customizations made to resources in this store are visible to all users.

For example, the Cocoon skin stores its resources in its own skin store *Cocoon*, while the Mercury skin stores its resources in its skin store *Mercury*. The Skin store is located at / usr/lib/ensim/frontend/skins/*<skin\_name>*/.

**Cocoon:** /usr/lib/ensim/frontend/skins/cocoon/

**Mercury:** /usr/lib/ensim/frontend/skins/mercury/

**Classic:** /usr/lib/ensim/frontend/skins/classic/

• **User stores.** Ensim Pro enables Server Administrators, Reseller Administrators, and Site Administrators to customize the control panel according to their preferences. For more information, see ["About branding control panels" on page 1-5](#page-10-1).

Whenever a Server Administrator, Reseller, or Site Administrator customizes a resource, that resource is placed in the corresponding user store. For example, customizations made by a Server Administrator are placed in the Server Administrator store. The customizations made to resources in a user store are visible only to that particular user. Ensim Pro supports the following types of User stores:

❑ **Server Administrator store.** This store contains resources that are customized by the Server Administrator.

**Path:** /etc/appliance/customization/stores/isp/

❑ **Reseller Administrator store.** This store contains resources that are customized by Reseller Administrators. All resellers can have their own independent customized stores.

**Path:** /etc/appliance/customization/stores/reseller/ *<reseller\_name>*

❑ **Site Administrator store.** This store contains resources that are customized by Site Administrators. All Site Administrators can have their own independent customized stores.

**Path:** /etc/appliance/customization/stores/site/*<site\_name>*

#### Mote

User Administrators do not have their own customized store. They inherit the customized store of their Site Administrator. Therefore, the resource store of a User Administrator is /etc/appliance/customization/stores/site/ *<site\_name>*.

#### <span id="page-9-0"></span>**Selecting a resource store for customization**

When you customize a resource, you need to select the store whose resources you want to customize. Once you customize, you must place your customized resources in that store.

- **Default store.** This store contains the default resources of Ensim Pro. Do not customize resources in this store.
- **Skin store.** This store contains resources specific to a skin that are visible to all users. Use this store to perform customizations that are common and need to be visible across administrative levels.
- **User store.** This store contains resources specific to the user customizing the control panel. Use this store to perform customizations that are specific or local to a particular administrative level.

### <span id="page-10-0"></span>**Displaying resources in Ensim Pro**

When Ensim Pro displays a resource (such as a .gif, .css, .js, or .xsl) on the control panel, it searches for the resource in the following stores in the order given below:

- User store
- Skin store
- Default store

The resource to be displayed is selected from the first store that contains that particular resource. If there are no customizations, then the resource is selected from the Default store. If a resource has been customized then it is fetched from the User store (of the user logged in) or the Skin store. If the resource does not exist in any store, the error Page Not Found is displayed.

### <span id="page-10-1"></span>**About branding control panels**

You can customize the look and feel of Ensim Pro to suit your preferences or extend your company's branding to convey brand association and unity. This look and feel includes microlevel customizations on an existing skin such as logo, banner, colors, graphics, menu configuration, and styles or using a completely new visual style in the form of a new skin.

**What you can change:** Banners and logos, colors and graphics, padding, spacing, and font sizing, display and position of menu options on the left navigation bar, top navigation bar, shortcuts, and content (service providers can add content to the Site Administrator control panel).

**What you cannot change:** The title of the page displayed in the browser window.

Your customers cannot change the branding of their top-level control panels. However, the system is designed so that they can override your settings and customize the control panels used by their customers (their Reseller Administrators, Site Administrators and User Administrators).

Your branding preferences are automatically applied to reseller, site and user control panels only if resellers and Site Administrators have not added their own branding preferences. This preserves their ability to brand their customers' control panels.

When you add or change your branding preferences, those preferences are applied as follows:

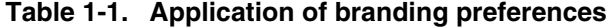

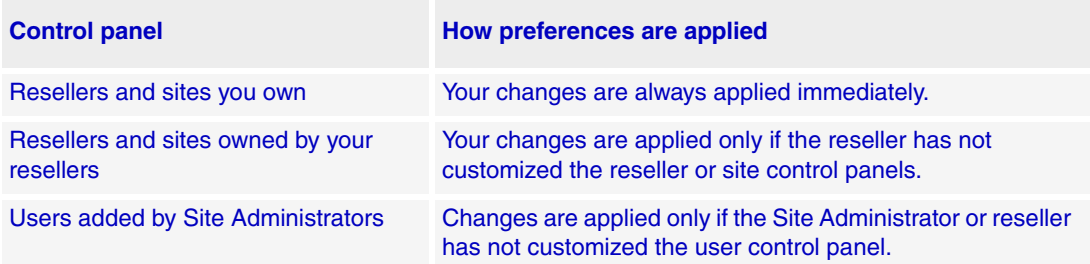

### <span id="page-11-0"></span>**Guidelines for customization**

Ensure that you observe these guidelines when you customize the control panel.

- First, identify the file path that refers to the resource (CSS, XSL, JS, XML, or images) you want to customize. If it includes the keyword **/static/** after the server name, you can customize it. For example, if you want to customize an image, right-click on the image, select **Properties** and observe the URL, it will read: **https://***<server\_name>***/static/images/ sites.gif**. All customizable resources begin with **/static/**. Next, identify the relative path, that is the path that follows the keyword **/static/**. For example, the relative path in the above example is **images/sites.gif**.
- Copy the original resource to a new folder and then modify the resource. In case of image files, you can directly copy the files to the new location.
- When you customize images, ensure that the new image is saved using the name of the file you want to replace. Also, make sure that you preserve the dimensions of the original image for better results.
- When you customize an XML document, run the **xmlint** command as follows to ensure there are no parsing errors due to mismatched tags.

#### **xmllint --noout /etc/appliance/admin/skins/***<skin\_name>***/xsl/isp.navbar.xsl**

If there are parsing errors, the command displays the errors; if there are no errors, no output is displayed.

#### $|\mathbb{D}|$  Important

Ensim Pro does not revert to the default XSL or XML files if the customized files cannot be parsed.

### <span id="page-11-1"></span>**User interface terminology**

The following section uses graphics to convey the terminology used to identify the different customizable components of the Ensim Pro interface. The style sheets and other customizable resources use the terminology in their file names and class names. Acquainting yourself with the terminology helps in easy identification of the files and classes that you need to modify.

[Figure 1-2](#page-12-0) illustrates the terminology used to identify the customizable components of Ensim Pro.

- **Top bar.** Identifies the top display panel
- **Dashboard.** Identifies the shortcuts section
- **Navbar.** Identifies the left navigation bar
- **Subnav bar.** Identifies the top navigation bar
- **Flip list.** Identifies the lists that can be sorted into ascending or descending order
- **Form.** Identifies the forms that require inputs

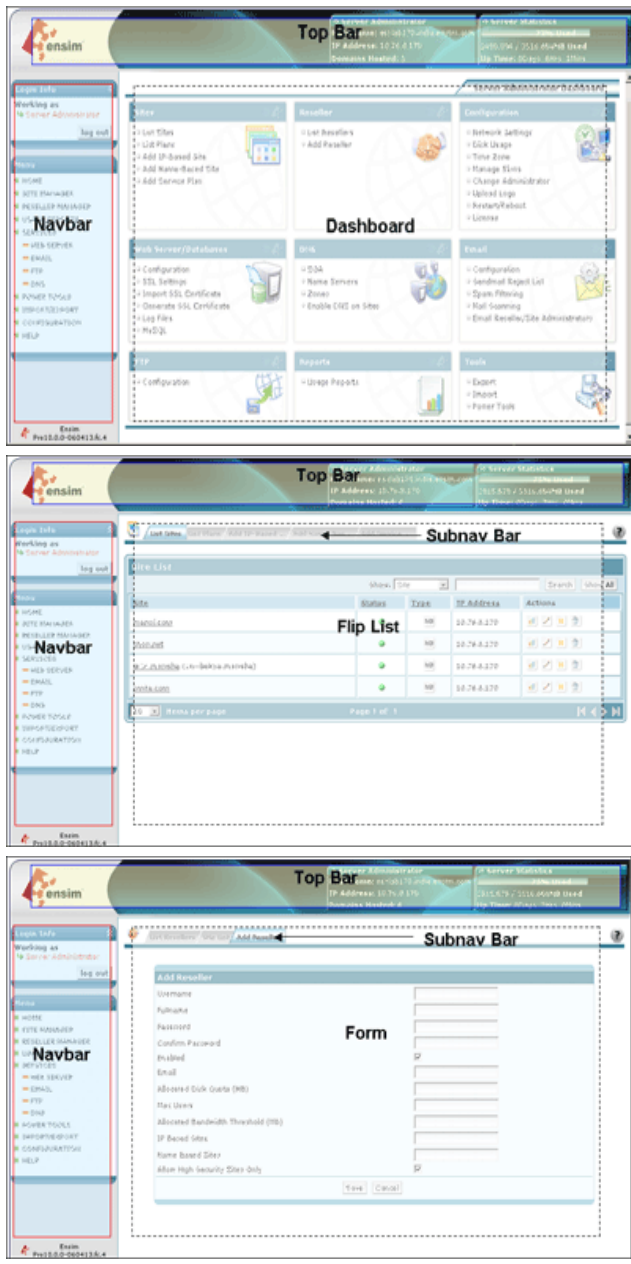

<span id="page-12-0"></span>*Figure 1-2. Terminology*

*CHAPTER 1 | OVERVIEW OF CUSTOMIZATIONS*

# <span id="page-14-4"></span><span id="page-14-0"></span>**About the resource customization tool**

### <span id="page-14-1"></span>**Introduction**

This chapter describes the command line tool **resourceop** used to customize resources.

Topics include:

- ["About the resource customization tool" on page 2-1](#page-14-2)
- ["Resource operations" on page 2-3](#page-16-0)
- ["Setting up a configuration file" on page 2-4](#page-17-0)

### <span id="page-14-2"></span>**About the resource customization tool**

The resource customization tool **resourceop** is a command line tool that enables a Server Administrator/Reseller Administrator/Site Administrator to customize resources. The tool communicates with the Ensim Pro server on port 8080 using the HTTP protocol (HTTPS is not supported yet). Using the tool, you can view the list of customizable resources, customize them, and revert customized resources to their default configuration.

### <span id="page-14-5"></span><span id="page-14-3"></span>**Command line options**

[Table 2-1](#page-14-5) lists the options you can use with the tool for various operations.

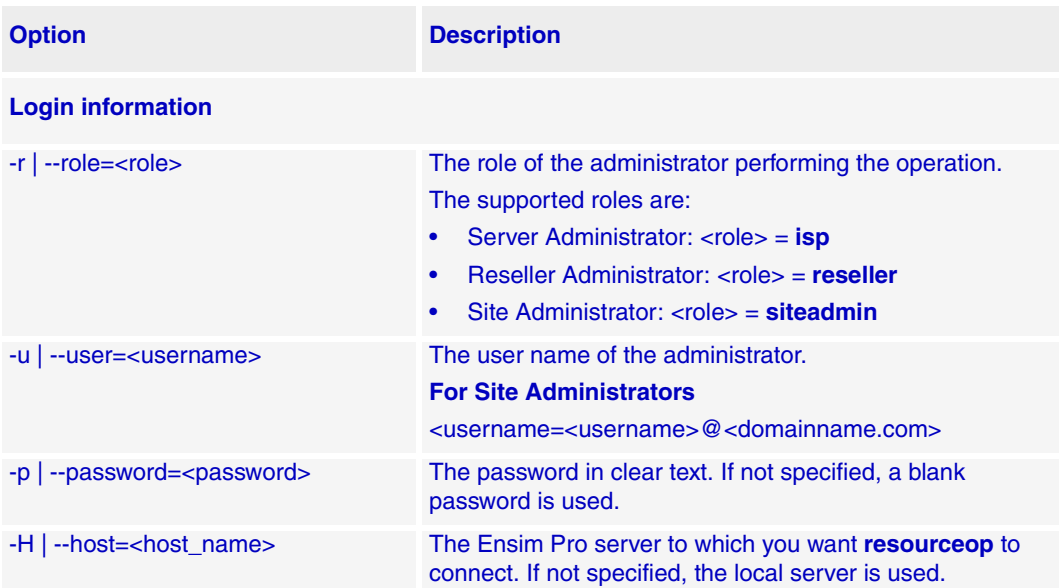

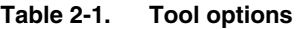

| <b>Option</b>                          | <b>Description</b>                                                                                                    |
|----------------------------------------|----------------------------------------------------------------------------------------------------|
| -P   --port= <port></port>             | The port on which resourceop communicates with the<br>Ensim Pro server. If not specified, port 8080 is used.                                                                                                    |
| <b>Other tool options</b>              |                                                                                                    |
| -U  --uri= <url></url>                 | The file path of the local resource to be used for<br>customizing a resource. This option can be specified in<br>any of the following standard URI (Uniform Resource<br>Identifier) format:<br>/tmp/logo.gif<br>file:///tmp/logo.gif<br>logo.gif<br>ftp://myuser:password@mysite.com/logo.gif<br>http://myserver.com/example/graphic.gif<br>Read the uri(7) man page for more details.<br><b>Operation:</b> This option is used only when the operation<br>specified is customize. |
| $-L$ --url= <url></url>                | The relative path of the resource you want to customize.<br>The path should begin with the keyword /static/.                                                                                                    |
| -O   --output= <file_name></file_name> | The name of the output file where you want to save the<br>resource you download (specified with the -L option) for<br>customization.<br><b>Operation:</b> This option is used when the operation<br>specified is <b>download</b> .                                                                                                    |
| -s   --skin= <skin_name></skin_name>   | The name of the skin from which you want to use<br>resources.                                                                                                    |
| -f   --conf= <conf_file></conf_file>   | The file in which you save common login parameters such<br>as user, role, password, host, and port, for reuse.<br>The configuration file must be a valid python file, and<br>must contain initializers in the following format:<br>NAME="value"<br>where:<br>NAME is one of the following: ROLE / USER /<br>PASSWORD / HOST / PORT<br>value is the actual value for the above fields                                                                                               |
| $-v$ -verbose                          | Displays debugging information                                                                                                    |
| $-h$   --help                          | Displays this help message                                                                                                    |

**Table 2-1. Tool options (continued)**

### <span id="page-16-0"></span>**Resource operations**

The tool supports the following operations.

- [Operation 'list'](#page-16-1)
- [Operation 'download'](#page-16-2)
- [Operation 'customize'](#page-16-3)
- [Operation 'revert'](#page-17-1)

#### <span id="page-16-1"></span>**Operation 'list'**

The list operation is used to view the resources available for customization along with information about the store to which they belong. If no particular resource is specified (using the **-L |--url** option), all the available resources are listed, otherwise, only information about the specified resource is displayed. If you do not specify the skin (using the **-s |--skin** option) for which you want to view resources, only resources from the Default and Common stores are listed; otherwise, the list also includes resources available within the specified skin store.

#### <span id="page-16-2"></span>**Operation 'download'**

The download operation is used to download the resource specified by the **-L** option into the output file specified by the **-O** option.

When you want to customize a resource, you first make a local copy of the original resource from one of the stores. The download operation is used to download the resource (you want to customize) into a local file. To download, specify the name of the resource using the **-L/--url** option. Also, you must specify a local file (where you want to download the resource) using the **-O/--output** option.

As in the list operation, if a skin is specified using the **-s** option, then the resource is downloaded from that particular skin store; if no skin is specified, the resource is downloaded from the Default/Common stores, if they exist.

#### <span id="page-16-3"></span>**Operation 'customize'**

The customize operation uploads the resource specified with the **-U** option to the control panel. After you upload, this resource is available and can be accessed through the path or URL specified with the **-L** option. The uploaded resource is placed in the Customized Store. The resource you want to upload can point to a local file, or any remote location, the specification of which must meet the standard URI syntax.

You must ensure that the type of the resource being uploaded exactly matches the type of the resource that is being replaced (customized). For example, if you customize (**-L |--url** option) an image resource of type .gif, the resource you upload (**-U |--uri** option) must also be an image resource of type .gif, preferably with the same dimensions (height and width). Similarly, if you customize an XML file, the file you upload must also be an XML file, and furthermore, it must also be an XML file that is of the same format as the XML file being customized. The best way to customize non-binary resources such as XML files, is to first download the resource to a local file, make the necessary modifications, and then use the customize operation to upload the resource.

#### **Z** Note

Since Ensim Pro mandates resource customization on a per-skin basis, you must specify a skin using the **-s |--skin** option.

#### <span id="page-17-1"></span>**Operation 'revert'**

The revert operation is used to revert customized resources to their default settings.

You must specify the resource you want to revert (using the **-L |--url** option) and the skin for which the resource was customized (using the **-s |--skin** option).

### <span id="page-17-0"></span>**Setting up a configuration file**

A configuration file allows you to save common information in a file for convenient reuse. Certain information such as user credentials, server name, and port number must be provided every time you use the tool. Instead of manually providing the information each time, you can save the information in a configuration file called **.resourceop** that you can subsequently use with the **-f** | -**-conf** tool option. This configuration file must be a valid python file. You can specify a custom configuration file with the option, otherwise, if a **.resourceop** file exists in your home directory the tool automatically loads the configuration values.

A typical **.resourceop** file uses the following format:

HOST="localhost" PORT="8080" ROLE="isp" USER="admin" PASSWORD="example" /\*\*It is recommended that you do not mention your password inside the **.resourceop** file for security reasons.\*\*/

# <span id="page-18-3"></span>*CHAPTER 3* **Customizing a skin**

### <span id="page-18-1"></span><span id="page-18-0"></span>**Introduction**

This chapter describes how to create a skin and customize its resources using the *Skin* store as a Server Administrator. Since the customizations use the *Skin* store, they will be visible to all administrative levels. You may similarly experiment with other stores, such as the User store, depending on your customization requirements. Review [Chapter 1, "Overview of](#page-6-4)  [customizations"](#page-6-4) and [Chapter 2, "About the resource customization tool"](#page-14-4) before you proceed with the customizations.

#### **X** Note

To perform any operation, you must log in to the Ensim Pro server as a root user.

Topics include:

- ["Creating a skin" on page 3-1](#page-18-2)
- ["Customizing a skin" on page 3-2](#page-19-0)
- ["Miscellaneous customizations" on page 3-8](#page-25-0)

### <span id="page-18-2"></span>**Creating a skin**

The easiest way to create a new skin is to copy the skin directory of an available skin to a new directory as described in the following procedure.

#### $\frac{1}{\sqrt{2}}$  Procedure

To create a skin:

- **1** Log in to the Ensim Pro server as the root user.
- **2** Change to the directory **/usr/lib/ensim/frontend/skins/**.

#### **cd /usr/lib/ensim/frontend/skins/**

**3** Copy the contents of an existing skin directory recursively into a new directory. Recursive copying (using the **-R** option) ensures that the subdirectories of the skin directory are copied. Further, preserve the existing file permissions (using the **-p** option).

#### **cp -Rp** *<old\_skin\_dir>***/** *<new\_skin\_dir>*

For example, to copy the existing skin directory *cocoon* to a new directory *myskin*, type the following command:

#### **cp -Rp cocoon/ myskin**

A new directory, *myskin*, is created under the directory **/usr/lib/ensim/frontend/skins/**, hence, *myskin* is recognized as a new skin by the Ensim Pro control panel. The control panel displays the name of the skin directory as a new skin option in the control panel. To apply the new skin to your control panel, log in to the Server Administrator control panel, and choose *myskin*. Notice that the new skin assumes the look and feel of the skin you copied. Customize the skin components as described in ["Customizing a skin" on page 3-2](#page-19-0) to provide a distinct look and feel for the new skin.

### <span id="page-19-0"></span>**Customizing a skin**

You can customize a skin by:

- ["Adding links to the left navigation bar" on page 3-2](#page-19-1)
- ["Adding links in the shorcuts area" on page 3-3](#page-20-0)
- ["Relocating shortcuts sections" on page 3-3](#page-20-1)
- ["Reconfiguring the shortcuts matrix" on page 3-4](#page-21-1)
- ["Relocating information panels on the left navigation bar" on page 3-5](#page-22-0)
- ["Customizing the font and color palette" on page 3-6](#page-23-0)
- ["Customizing icons" on page 3-7](#page-24-0)

#### **X** Note

Some of the images used to illustrate the customizations exceed standard dimensions. These images are displayed in landscape mode in [Appendix A, "List](#page-26-2)  [of referenced images"](#page-26-2).

### <span id="page-19-1"></span>**Adding links to the left navigation bar**

You can add your own menu options or custom links to the left navigation bar. The following procedure explains how to add a link, such as **Contact Us**, next to the **Services** option on the left navigation bar of the Server Administrator control panel.

#### $\frac{1}{2}$  Procedure

To add a custom link to the left navigation bar:

- **1** Log in to the Ensim Pro server as the root user.
- **2** Verify that the resource **/static/xml/isp.navbar.xml** exists.

**resourceop** *<login\_options>* **-L /static/xml/isp.navbar.xml -s** *<skin\_name>* **list**

**3** Download the resource.

#### **resourceop** *<login\_options>* **-L /static/xml/isp.navbar.xml -s** *<skin\_name>* **-O /tmp/ isp.navbar.xml download**

**4** Make the required changes to the file /tmp/isp.navbar.xml. Search for the <item> nodes, add the nodes according to your requirement, and save your changes. For example, to insert a link **Contact Us**, next to the link **Services**, insert the **Contact Us** XML snippet as illustrated in [Figure A-1, "Adding links to the left navigation bar," on page A-1](#page-26-3).

**5** Upload the resource to the Ensim Pro server.

**resourceop** *<login\_options>* **-L /static/xml/isp.navbar.xml -s** *<skin\_name>* **-U /tmp/ isp.navbar.xml customize**

The resource has now been customized. To verify the result, log in to the Server Administrator control panel and refresh the Web page.

If you want to revert your changes, type the following command.

**resourceop** *<login\_options>* **-L /static/xml/isp.navbar.xml -s** *<skin\_name>* **revert**

#### <span id="page-20-0"></span>**Adding links in the shorcuts area**

You can add your own links to the existing options in the shortcuts area. The following procedure explains how to add a link, such as **Weekly Usage Reports**, next to the **Usage Reports** option (*Reports* section) in the shortcuts area of the Server Administrator control panel.

#### $\frac{1}{\sqrt{2}}$  Procedure

To add a custom link in the shortcuts area:

- **1** Log in to the Ensim Pro server as the root user.
- **2** Verify that the resource **/static/xml/isp.dashboard.xml** exists.

**resourceop** *<login\_options>* **-L /static/xml/isp.dashboard.xml -s** *<skin\_name>* **list**

**3** Download the resource.

**resourceop** *<login\_options>* **-L /static/xml/isp.dashboard.xml -s** *<skin\_name>* **-O / tmp/isp.dashboard.xml download**

- **4** Make the required changes to the file **/tmp/isp.dashboard.xml**, and save your changes. For example, to add a link **Weekly Usage Reports**, next to the **Usage Reports** option (*Reports* section), insert the **Weekly Usage Reports** XML snippet as illustrated in [Figure A-](#page-27-1)[2, "Adding links in the shortcuts area," on page A-2.](#page-27-1)
- **5** Upload the resource to the Ensim Pro server.

#### **resourceop** *<login\_options>* **-L /static/xml/isp.dashboard.xml -s** *<skin\_name>* **-U / tmp/isp.dashboard.xml customize**

The resource has now been customized. To verify the result, log in to the Server Administrator control panel and refresh the Web page.

If you want to revert your changes, type the following command.

**resourceop** *<login\_options>* **-L /static/xml/isp.dashboard.xml -s** *<skin\_name>* **revert**

#### <span id="page-20-1"></span>**Relocating shortcuts sections**

You can regroup or relocate the sections in the shortcuts matrix as required. The following procedure explains how to swap the locations of the **Sites** and **Reports** sections in the shortcuts area.

 $\frac{1}{2}$  Procedure

To relocate shortcuts sections:

- **1** Log in to the Ensim Pro server as the root user.
- **2** Verify that the resource **/static/xml/isp.dashboard.xml** exists.

**resourceop** *<login\_options>* **-L /static/xml/isp.dashboard.xml -s** *<skin\_name>* **list**

**3** Download the resource.

**resourceop** *<login\_options>* **-L /static/xml/isp.dashboard.xml -s** *<skin\_name>* **-O / tmp/isp.dashboard.xml download**

- **4** Make the required changes to the file **/tmp/isp.dashboard.xml**. For example, to swap the **Sites** and **Reports** sections, locate the XML snippets for the **Sites** and **Reports** sections, swap them as illustrated in [Figure A-3, "Relocating shortcuts sections," on page A-3](#page-28-1), and save your changes.
- **5** Upload the resource to the Ensim Pro server.

#### **resourceop** *<login\_options>* **-L /static/xml/isp.dashboard.xml -s** *<skin\_name>* **-U / tmp/isp.dashboard.xml customize**

The resource has now been customized. To verify the results, log in to the Server Administrator control panel and refresh the Web page.

If you want to revert your changes, type the following command.

**resourceop** *<login\_options>* **-L /static/xml/isp.dashboard.xml -s** *<skin\_name>* **revert**

### <span id="page-21-0"></span>**Reconfiguring the shortcuts matrix**

By default, the cocoon skin displays the sections in the shortcuts area as a 3 X 3 matrix. You can regroup the sections to display it as a  $2 \times 3$  or  $2 \times 2$  matrix.

#### $\frac{1}{2}$  Procedure

To reconfigure the shortcuts matrix:

- **1** Log in to the Ensim Pro server as the root user.
- **2** Verify that the resource **/static/xml/isp.dashboard.xml** exists.

**resourceop** *<login\_options>* **-L /static/xml/isp.dashboard.xml -s** *<skin\_name>* **list**

**3** Download the resource.

**resourceop** *<login\_options>* **-L /static/xml/isp.dashboard.xml -s** *<skin\_name>* **-O / tmp/isp.dashboard.xml download**

**4** Make the required changes to the file **/tmp/isp.dashboard.xml**. For example, to regroup the shortcuts sections into a 3 X 3 matrix, update the value of the attribute  $\langle$  columns>3 $\langle$ / columns> as shown in [Figure 3-1,](#page-21-1) and save your changes.

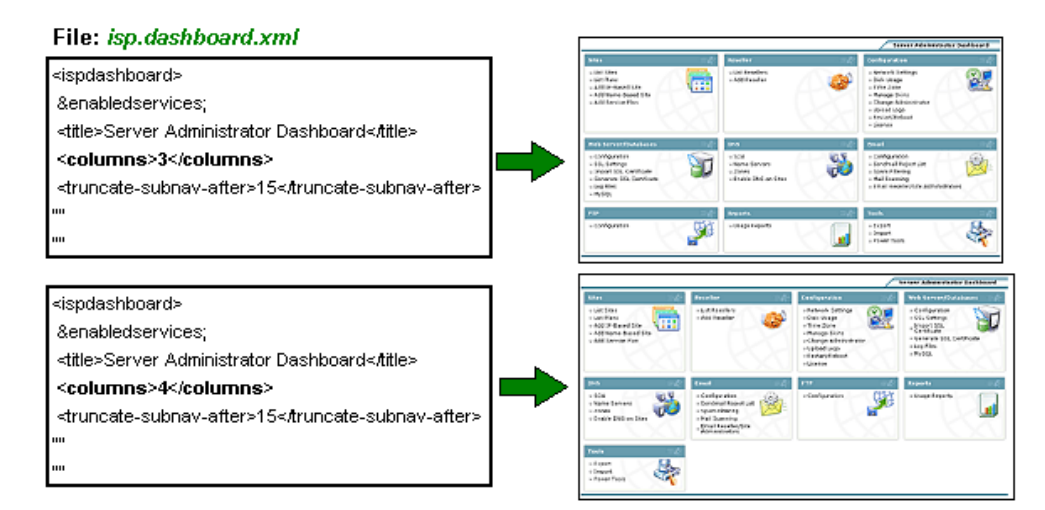

<span id="page-21-1"></span>*Figure 3-1. Reconfiguring the shortcuts matrix*

**5** Upload the resource to the Ensim Pro server.

#### **resourceop** *<login\_options>* **-L /static/xml/isp.dashboard.xml -s** *<skin\_name>* **-U / tmp/isp.dashboard.xml customize**

The resource has now been customized. To verify the results, log in to the Server Administrator control panel and refresh the Web page.

If you want to revert your changes, type the following command.

**resourceop** *<login\_options>* **-L /static/xml/isp.dashboard.xml -s** *<skin\_name>* **revert**

### <span id="page-22-0"></span>**Relocating information panels on the left navigation bar**

You can modify the default positioning of information panels on the left navigation bar by modifying the corresponding XSL style sheet. The following procedure explains how to relocate the **Login Info** panel (displayed above the left navigation bar) below the left navigation bar.

#### $\frac{1}{\sqrt{2}}$  Procedure

To relocate information panels on the left navigation bar:

- **1** Log in to the Ensim Pro server as the root user.
- **2** Verify that the resource **/static/xsl/isp.navbar.xsl** exists.

**resourceop** *<login\_options>* **-L /static/xsl/isp.navbar.xsl -s** *<skin\_name>* **list**

**3** Download the resource.

**resourceop** *<login\_options>* **-L /static/xsl/isp.navbar.xsl -s** *<skin\_name>* **-O /tmp/ isp.navbar.xsl download**

**4** Make the required changes to **/tmp/isp.navbar.xsl** as shown in [Figure 3-2](#page-22-1) and save the changes.

<span id="page-22-1"></span>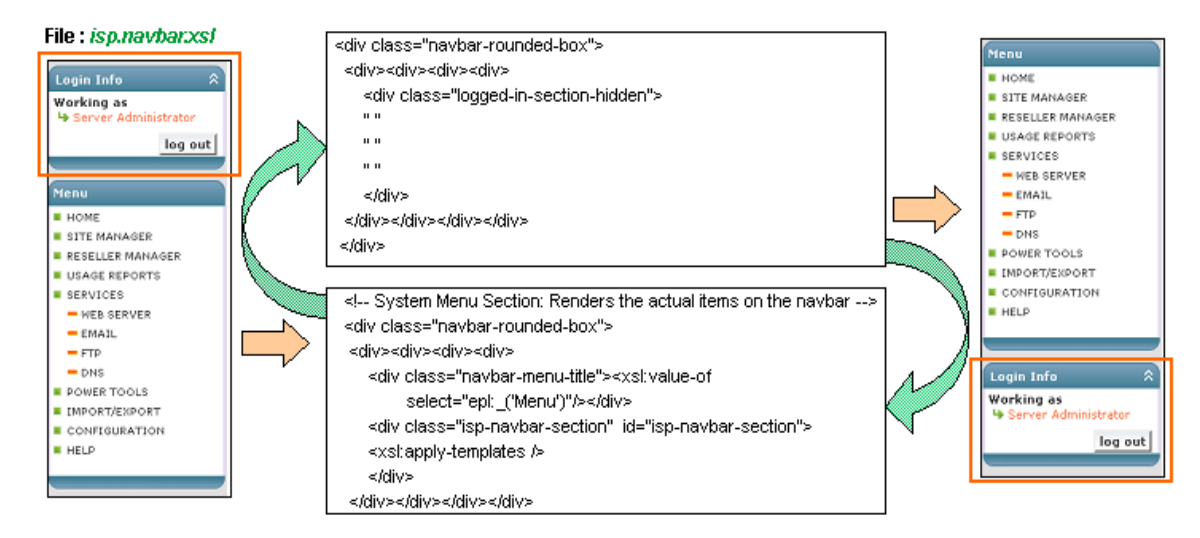

*Figure 3-2. Repositioning information panels*

**5** Upload the resource to the Ensim Pro server.

#### **resourceop** *<login\_options>* **-L /static/xsl/isp.navbar.xsl -s** *<skin\_name>* **-U /tmp/ isp.navbar.xsl customize**

The resource has now been customized. To verify the results, log in to the Server Administrator control panel and refresh the Web page.

If you want to revert your changes, type the following command.

**resourceop** *<login\_options>* **-L /static/xsl/isp.navbar.xsl -s** *<skin\_name>* **revert**

### <span id="page-23-0"></span>**Customizing the font and color palette**

To customize the font and color palette, you need to modify the **.css** file used by the administrative level. Each administrative level has its own **.css** file in the directory **/usr/lib/ ensim/frontend/skins/***<skin\_name>***/css/**. The **.css** files in the directory are:

- **global.css**. Used to modify global style information common to all levels, for example, the styles used to display the *Log in* page.
- **isp.global.css**. Used to modify the style information on the Server Administrator control panel
- **reseller.global.css**. Used to modify the style information on the Reseller Administrator control panel
- **site.global.css**. Used to modify the style information on the Site Administrator control panel
- **user.global.css**.Used to modify the style information on the User Administrator control panel

The following procedure describes the steps to change the font color of a menu option in the left navigation bar.

#### $\frac{1}{2}$  Procedure

To customize the font color of a menu option in the left navigation bar:

- **1** Log in to the Server Administrator control panel.
- **2** Identify the class that contains the style configuration information for the left navigation bar.

To identify the class, drag the pointer to select a few menu options on the left navigation bar, right-click on the selected text, then select the option **View Selection Source**. The HTML source code is displayed.

In the HTML source code, locate the class that corresponds to the left navigation bar. The class name for the left navigation bar is **navbar-item**.

<p class="navbar-item"><a href="/isp/listservices" target="main">services</a></p>

- **3** Log in to the Ensim Pro server as the root user.
- **4** Verify that the resource **/static/xsl/isp.navbar.xsl** exists.

**resourceop** *<login\_options>* **-L usr/lib/ensim/frontend/skins/***<skin\_name>***/css/ isp.global.css -s** *<skin\_name>* **list**

**5** Download the resource.

**resourceop** *<login\_options>* **-L usr/lib/ensim/frontend/skins/***<skin\_name>***/css/ isp.global.css -s** *<skin\_name>* **-O /tmp/isp.global.css download**

**6** Make the required changes to **/tmp/isp.global.css**. Locate the section that defines the style information for the left navigation bar.

```
.navbar-item a, .navbar-item a:visited {
text-transform: uppercase;
    padding-left:15px;
    padding-top:3px;
    padding-bottom:3px;
    display: block;
    text-decoration:none;
    color: #333333;
    background-image: url(/static/images/navbar-item-
    bullet1.gif);
    background-repeat: no-repeat;
    background-position: 2px center;
    cursor:hand;
    margin-right:10px;
```
- **7** Locate the attribute that defines the text color. In this example, locate the line color: #333333;
- **8** Update the style information as required and save the file.
- **9** Upload the resource to the Ensim Pro server.

**resourceop** *<login\_options>* **-L usr/lib/ensim/frontend/skins/***<skin\_name>***/css/ isp.global.css -s** *<skin\_name>* **-U /tmp/isp.global.css customize**

The resource has now been customized. To verify the results, log in to the Server Administrator control panel and refresh the Web page.

If you want to revert your changes, type the following command.

**resourceop** *<login\_options>* **-L usr/lib/ensim/frontend/skins/***<skin\_name>***/css/ isp.global.css -s** *<skin\_name>* **revert**

### <span id="page-24-0"></span>**Customizing icons**

You can replace the default Ensim Pro images with custom icons that suit your branding preferences. To replace an existing image, save the customized image using the file name of the original image, then replace the original image with the customized image. Make sure that the customized image is in the same graphic format as the original image. For example, do not copy a **.png** file as a **.gif** file.

For best results, make sure that the dimensions of the new image are the same as that of the original image as this will affect the visual appearance of the page.

#### $\frac{1}{2}$  Procedure

To customize icons:

- **1** Log in to the Ensim Pro server as the root user.
- **2** Assuming that the new image resides at **ftp://ftp.example.com/images/home/ events\_inbox.gif**, you can customize the **/static/images/email.gif** resource by typing the following command:

**resourceop** *<login\_options>* **-L /static/images/email.gif -U ftp://ftp.example.com/ images/home/events\_inbox.gif -s cocoon customize**

**3** Refresh the Web page to view the change.

### <span id="page-25-0"></span>**Miscellaneous customizations**

This section illustrates miscellaneous customizations you can perform on Ensim Pro. The section does not explicitly detail the customization process but uses graphical depictions to provide referential pointers to the files and classes you need to identify for customization.

#### Mote

Some of the images used to illustrate the customizations exceed standard dimensions. These images are displayed in landscape mode in [Appendix A, "List](#page-26-2)  [of referenced images"](#page-26-2).

For each of the following interface components, the illustration maps the various customizable elements to their corresponding HTML translation to facilitate easy identification of the classes and attributes you may want to customize. To customize, edit the XSL file that corresponds to the administrative level.

- **Top display bar.** See [Figure A-4, "Customizing the top display bar," on page A-4.](#page-29-1)
- **Left navigation bar.** See [Figure A-5, "Customizing the left navigation bar," on page A-5.](#page-30-1)
- **Top navigation bar.** See [Figure A-6, "Customizing the top navigation bar," on page A-6](#page-31-1).
- **Dashboard.** See [Figure A-7, "Customizing the dashboard," on page A-7](#page-32-1).
- **Forms.** See [Figure A-8, "Customizing the forms," on page A-8](#page-33-1).
- **Flip lists.** See [Figure A-9, "Customizing the flip lists," on page A-9.](#page-34-1)

# **List of referenced images**

### **Adding links to the left navigation bar**

#### Filename: isp.navbar.xml

<span id="page-26-2"></span>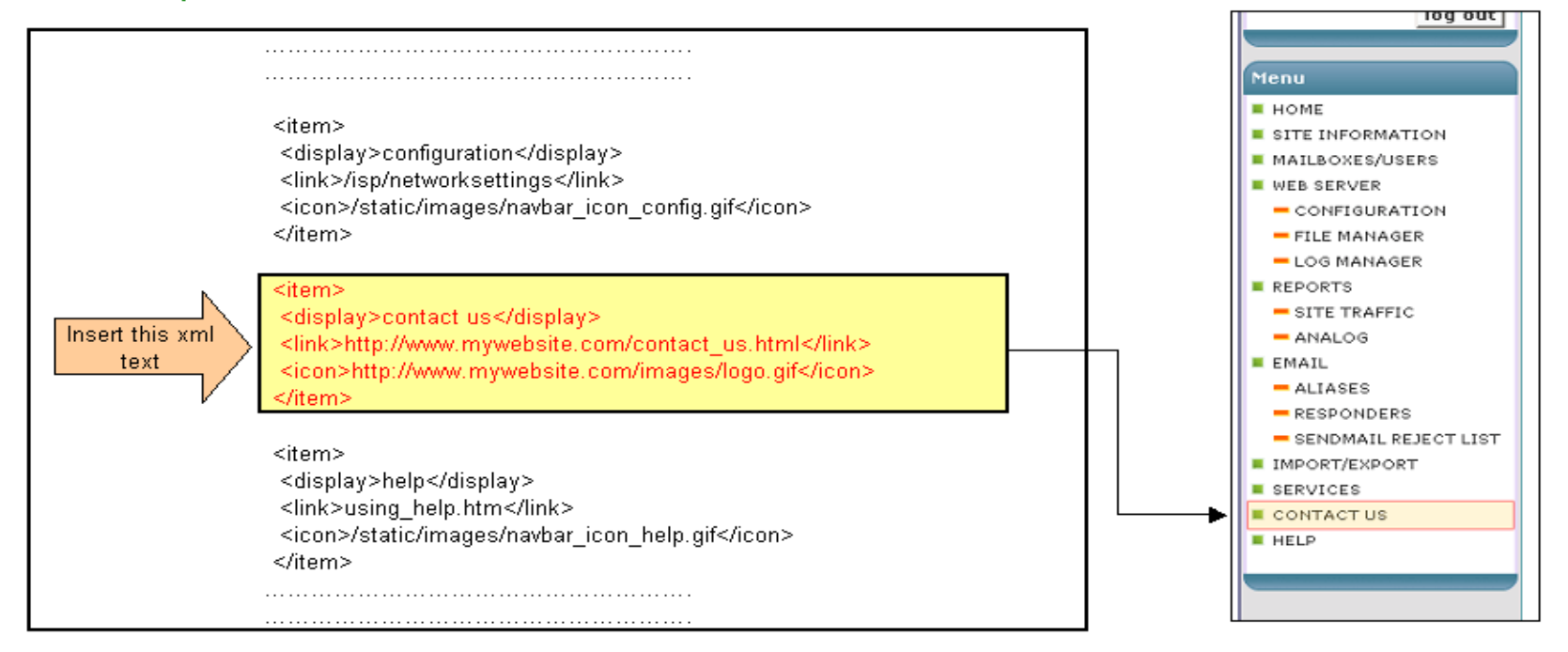

<span id="page-26-3"></span><span id="page-26-1"></span><span id="page-26-0"></span>*Figure A-1. Adding links to the left navigation bar*

# **Adding links in the shorcuts area**

#### File: isp.dashboard.xml

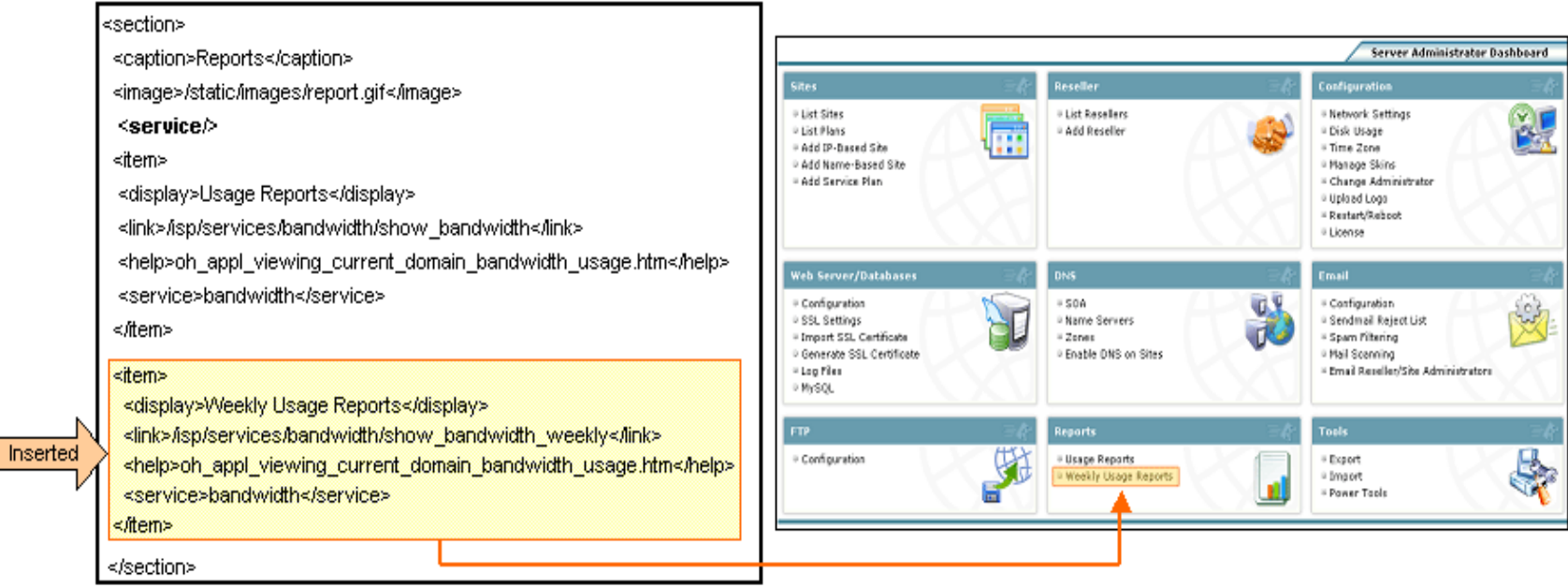

<span id="page-27-1"></span><span id="page-27-0"></span>*Figure A-2. Adding links in the shortcuts area*

## **Relocating shortcuts sections**

#### File: isp.dashboard.xml

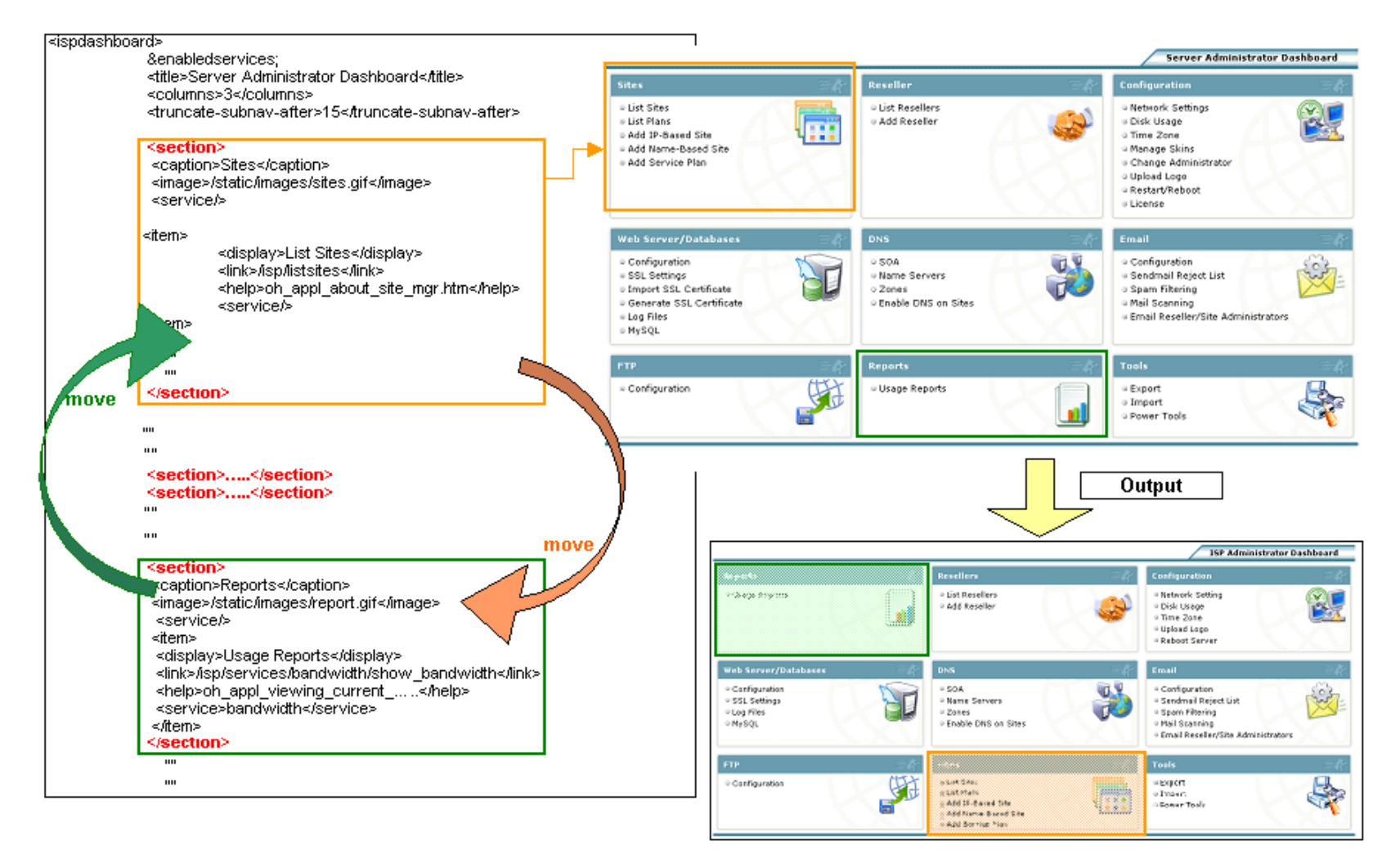

<span id="page-28-1"></span><span id="page-28-0"></span>*Figure A-3. Relocating shortcuts sections*

### **Customizing the top display bar**

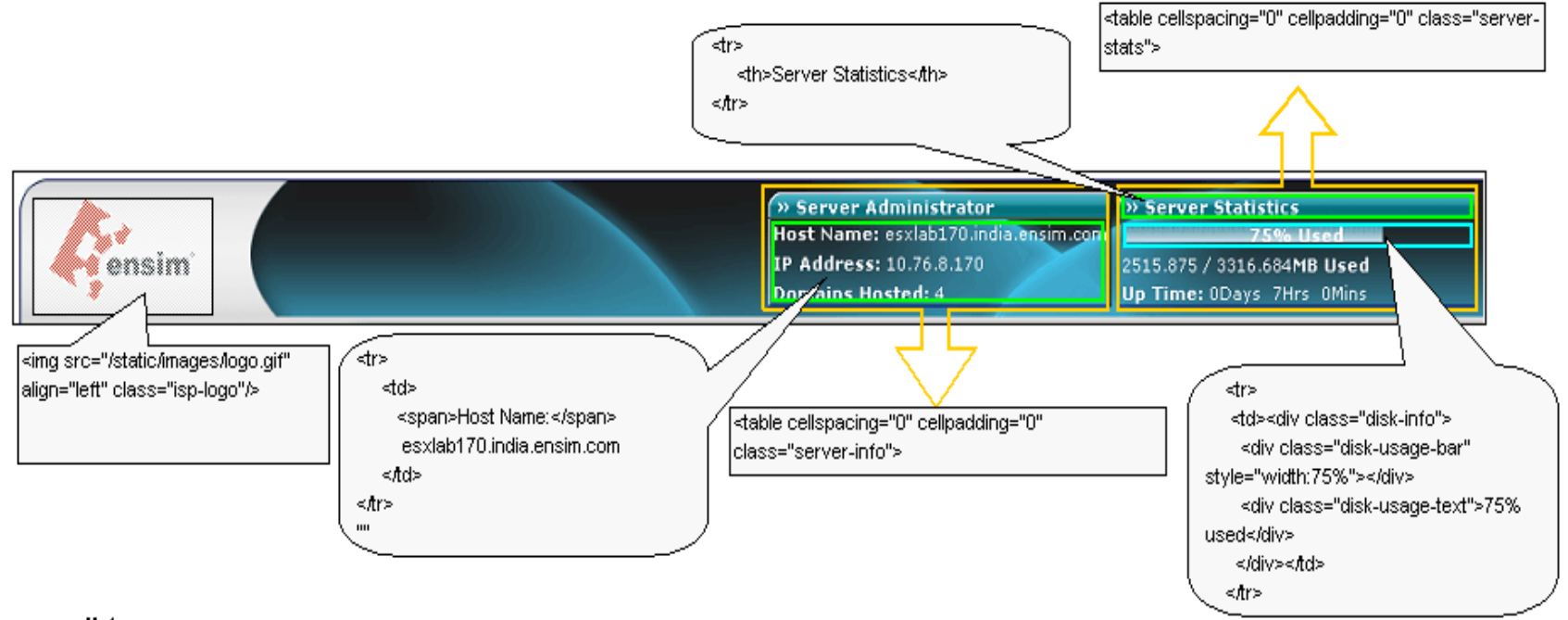

Notes:

\* Server Administrator : The file *isp.top.xsi* transforms the file *isp.top.xmi* to generate the HTML output.

\* Reseller Administrator: The file reseller.top.xsl transforms the file reseller.top.xml to generate the HTML output.

\* Site Administrator : The file siteadmin.top.xs/ transforms the file siteadmin.top.xml to generate the HTML output.

\* User Administrator : The file siteuser.top.xs/ transforms the file siteuser.top.xm/ to generate the HTML output.

Location of directory for XML files : [root] / static / xml Location of directory for XSL files : [root] / skins / [skin name] / xsl

<span id="page-29-1"></span><span id="page-29-0"></span>*Figure A-4. Customizing the top display bar*

### **Customizing the left navigation bar**

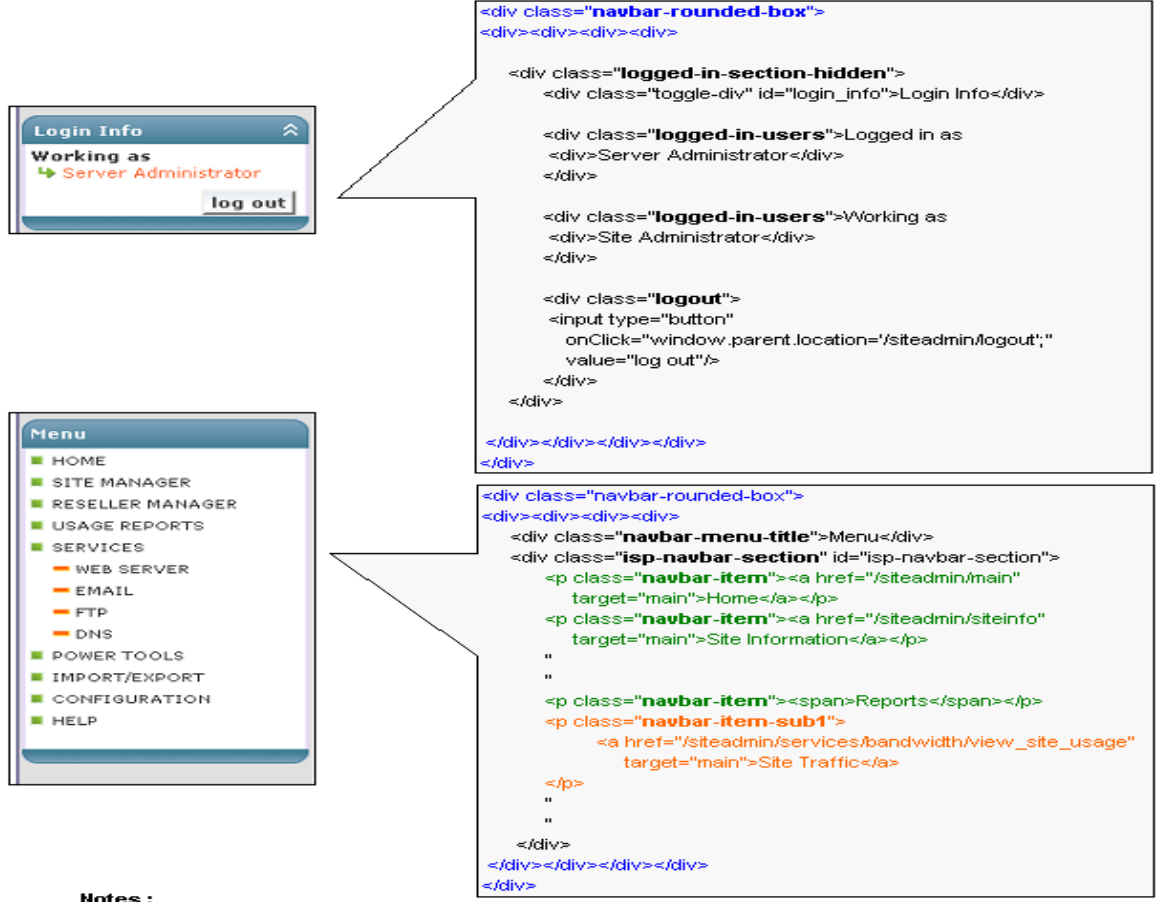

\* Server Administrator : The file *isp.navbar.xsi* transforms the file *isp.navbar.xmi* to generate the HTML output.

\* Reseller Administrator: The file reseller.navbar.xsl transforms the file reseller.navbar.xml to generate the HTML output.

\* Site Administrator : The file *siteadmin.navbar.xs1* transforms the file *siteadmin.navbar.xm1* to generate the HTML output. \* User Administrator : The file *siteuser.navbar.xsl* transforms the file *siteuser.navbar.xml* to generate the HTML output.

Location of directory for XML files : [root] / static / xml Location of directory for XSL files : [root] / skins / [skin name] / xsl

<span id="page-30-1"></span><span id="page-30-0"></span>*Figure A-5. Customizing the left navigation bar* 

### **Customizing the top navigation bar**

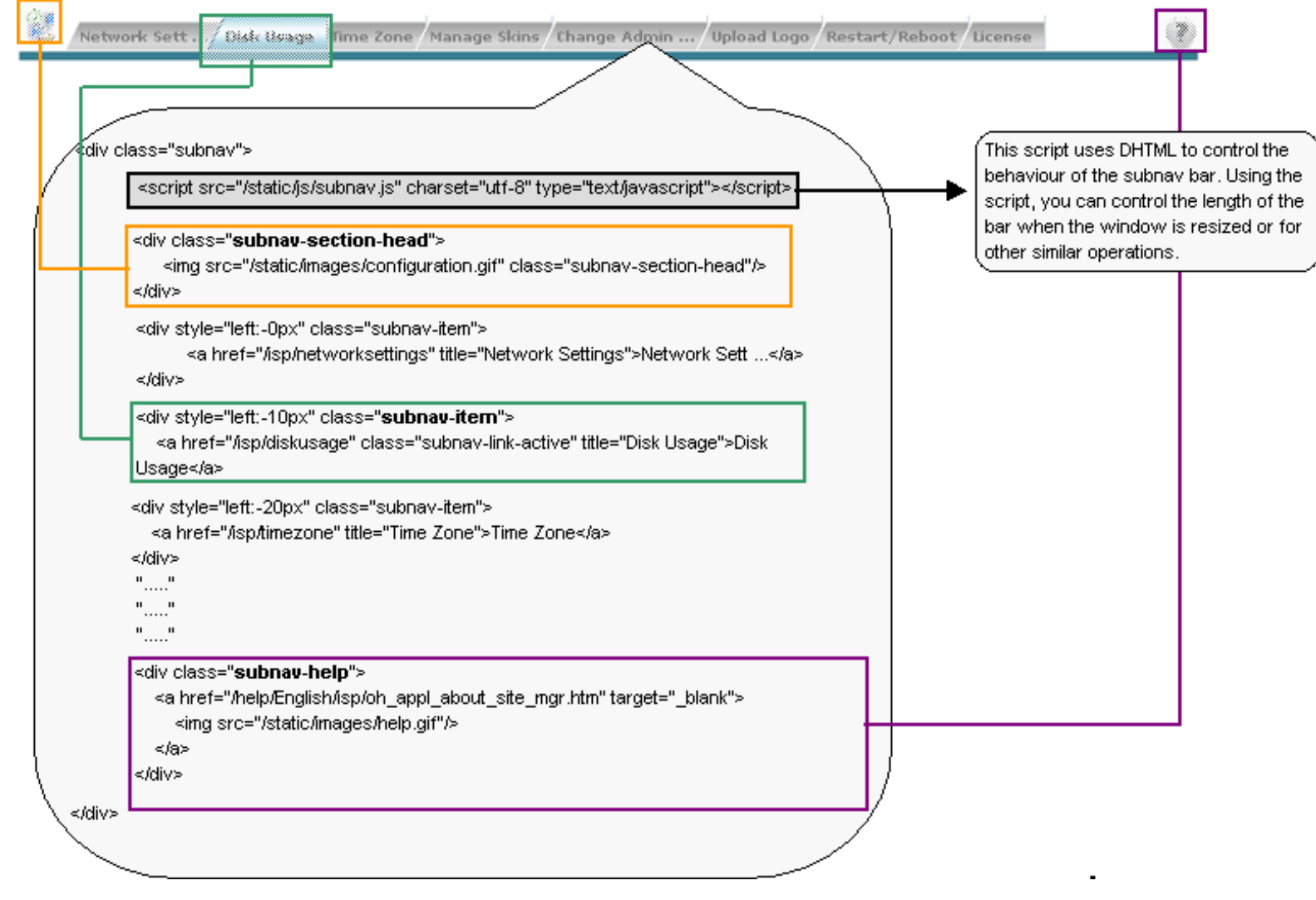

<span id="page-31-1"></span><span id="page-31-0"></span>*Figure A-6. Customizing the top navigation bar*

### **Customizing the dashboard**

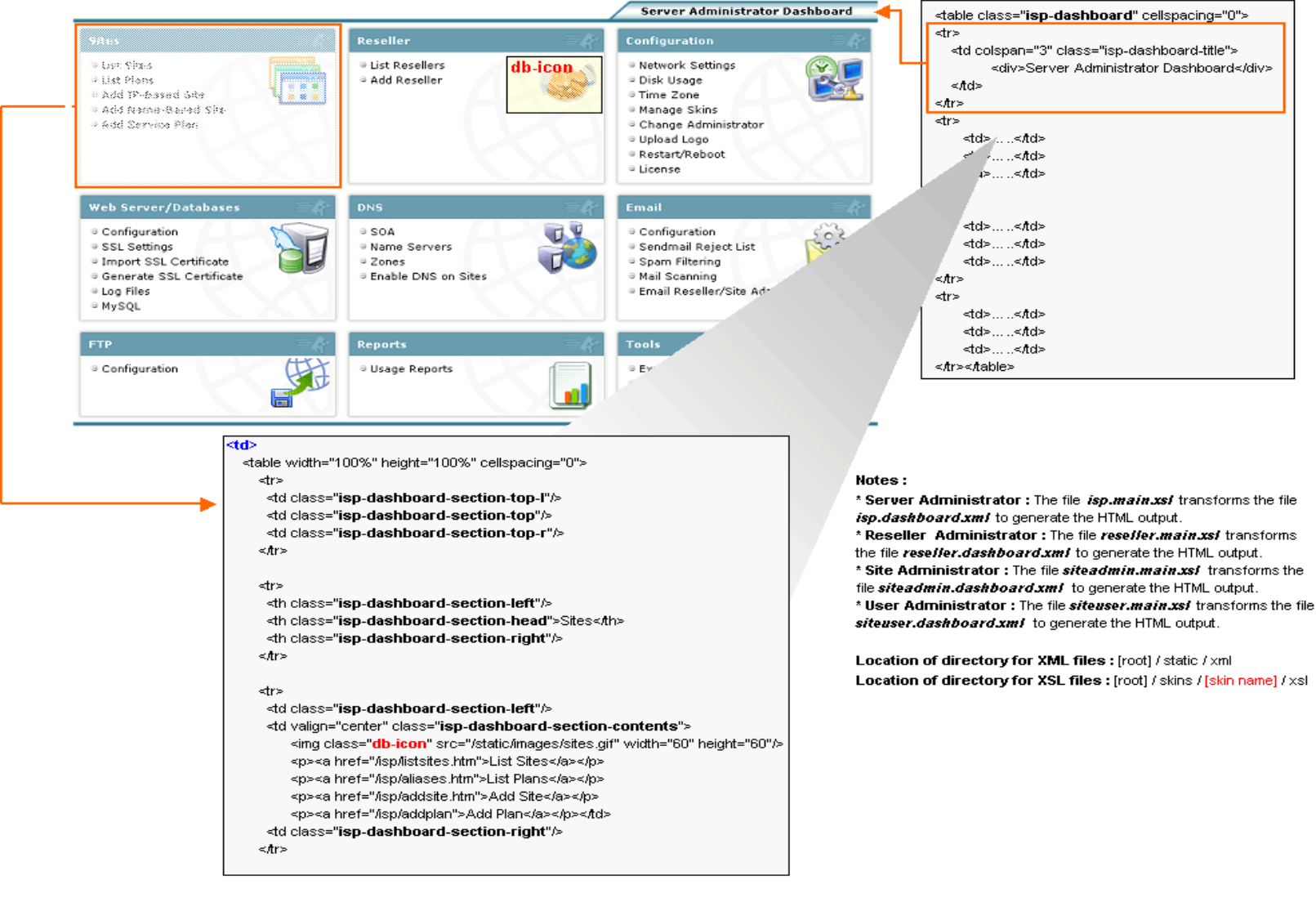

<span id="page-32-1"></span><span id="page-32-0"></span>*Figure A-7. Customizing the dashboard*

### **Customizing the forms**

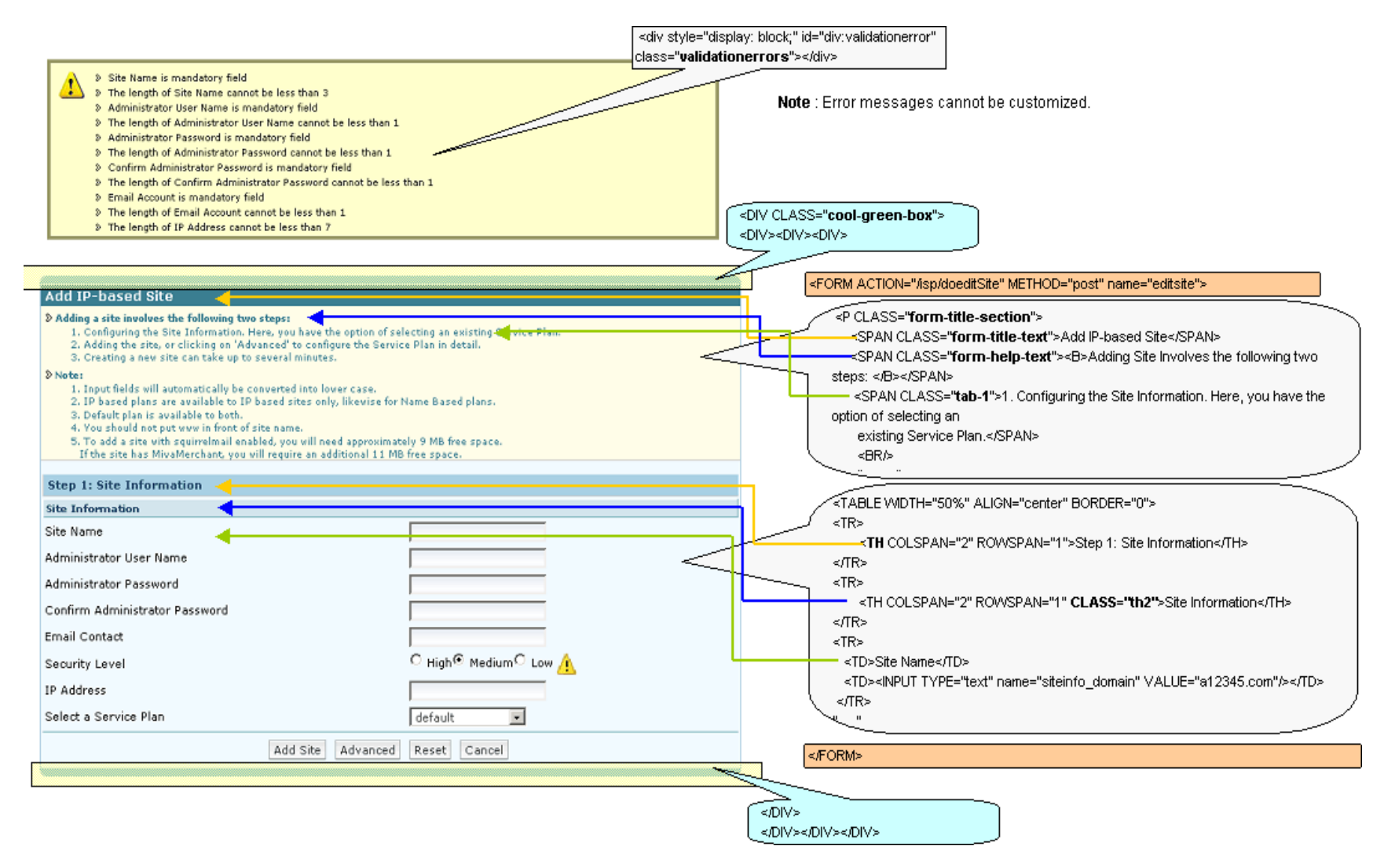

<span id="page-33-1"></span><span id="page-33-0"></span>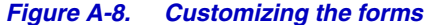

# **Customizing the flip lists**

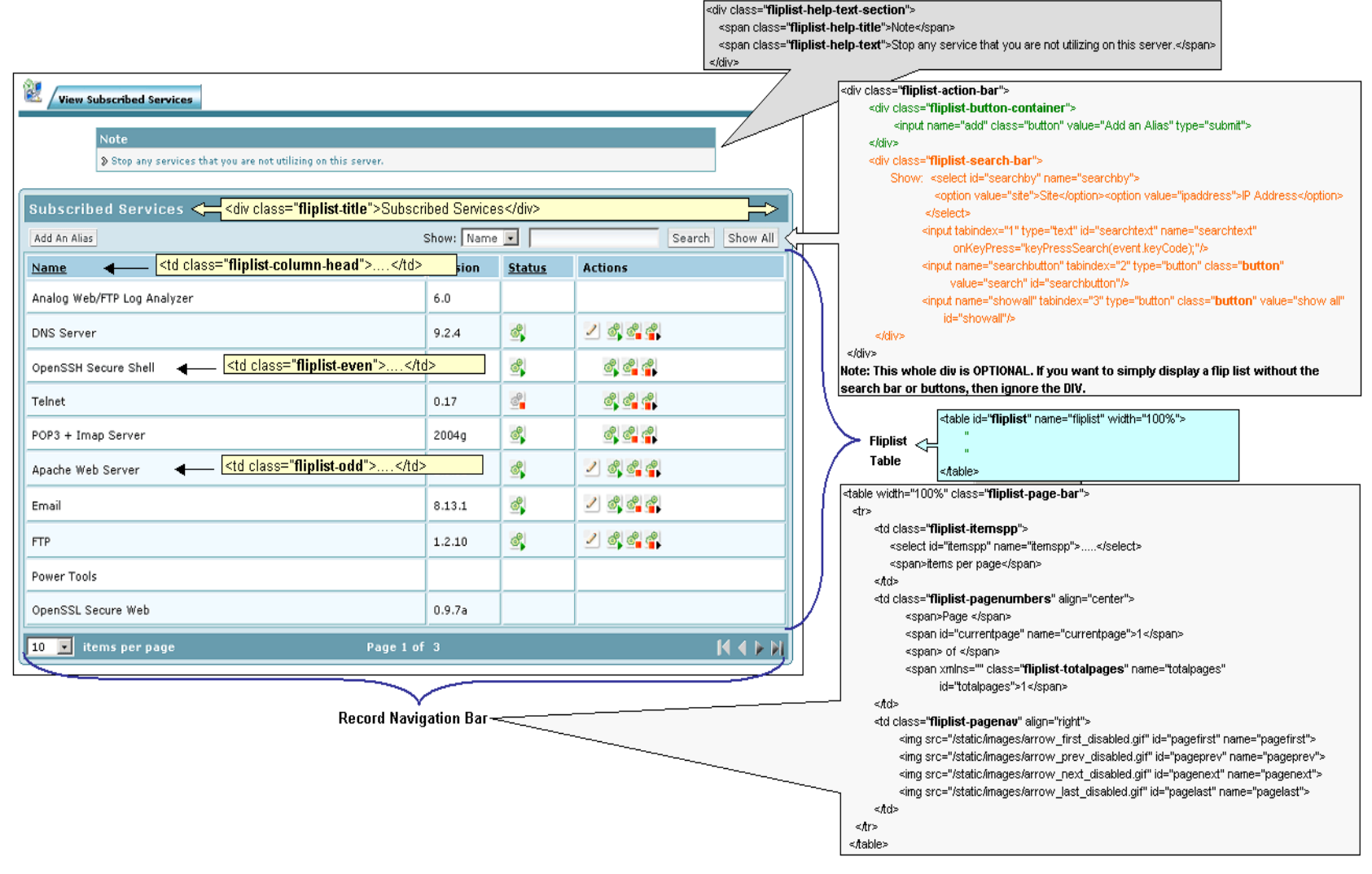

<span id="page-34-1"></span><span id="page-34-0"></span>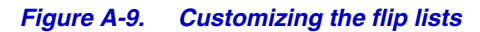

*APPENDIX A | LIST OF REFERENCED IMAGES*

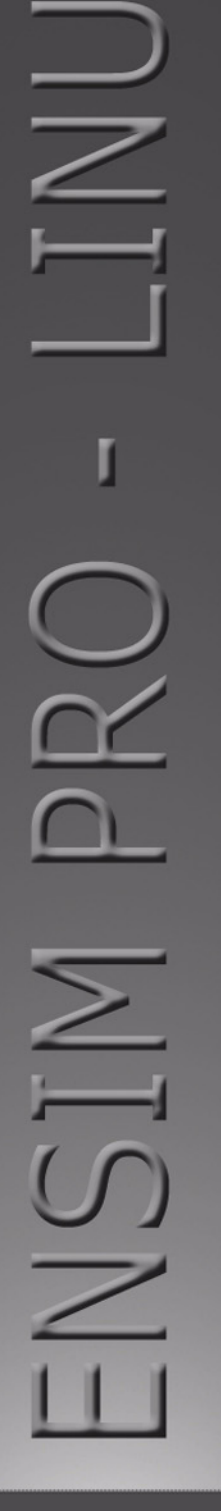

#### **ENSIM CORPORATION**

1366 Borregas Avenue Sunnyvale, California 94089 www.ensim.com

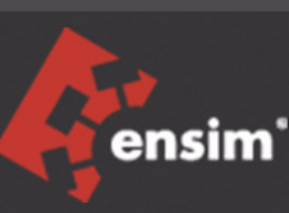